# คู่มือผู้ใช้ Dell S2216H/S2316H

หมายเลขรุ่น: S2216H/S2316H รุ่นตามระเบียบข้อบังคับ: S2216Hc/S2316Hc/S2316Hb

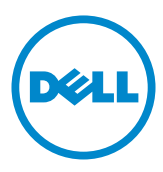

## หมายเหตุ ข้อควรระวัง และคำเตือน

<mark>หมายเหตุ:</mark> หมายเหตุ ระบุถึงข้อมูลสำคัญ ที่ช่วยให้คุณใช้คอมพิวเตอร์ของคุณได้ดีขึ้น

 $\bigwedge$  **ข้อควรระวัง:** ข้อควรระวัง ระบุถึงความเสียหายที่อาจเกิดขึ้นต่อฮาร์ดแวร์ หรือการสูญเสีย ข้อมูล ถ้าไม่ปฏิบัติตามขั้นตอน

 $\sqrt{\ }$  คำเตือน: คำเตือน แสดงโอกาสที่จะเกิดความเสียหายต่อทรัพย์สิน การบาดเจ็บ **ต่อร่างกาย หรือถึงขั้นเสยชี วิตี**

\_\_\_\_\_\_\_\_\_\_\_\_\_\_\_\_\_\_\_\_\_\_\_\_\_

2016 - 07 การแก ้ไขครั้งที่ A02

ข้อมูลในเอกสารนี้อาจเปลี่ยนแปลงได้โดยไม่ต้องแจ้งให้ทราบ **© 2015-16 Dell Inc. สงวนลิขสทธิ์ ิ**

ห้ามทำซำเอกสารเหล่านี้ในลักษณะใดๆ ก็ตามโดยไม่ได้รับอนุญาตเป็นลายลักษณ์อักษรจาก Dell Inc. โดยเด็ดขาด

<sup>ู้</sup>เครื่องหมายการค้าที่ใช่ในเนื้อหานี้ *Dell* และโลโก้ของ *DELL* เป็นเครื่องหมายการค้าของ Dell Inc. และ Microsoft และ Windows เป็นเครื่องหมายการค้าหรือเครื่องหมายการค้าจดทะเบียนของ Microsoft Corporation ในสหรัฐอเมริกาและ/หรือประเทศอื่น, Intel เป็นเครื่องหมายการค้าจดทะเบียนของ Intel Corporation ในสหรัฐอเมริกาและประเทศอื่นๆ และ ATI เป็นเครื่องหมายการค้าของ Advanced Micro Devices, Inc. ENERGY STAR เป็นเครื่องหมายการค้าจดทะเบียนของ U.S. Environmental Protection Agency (หน่วยงานคุ้มครองสิ่งแวดล้อมแห่งสหรัฐอเมริกา) Dell Inc. ในฐานะที่เป็นหุ้นส่วนของ ENERGY STAR ได้พิจารณาแล้วว่าผลิตภัณฑ์นี้มีคุณสมบัติตรงตามคำแนะนำของ ENERGY STAR สำหรับ ประสิทธิภาพในการใช้พลังงาน

<sup>ื่</sup>อาจมีการใช้เครื่องหมายการค้าและชื่อการค้าอื่นๆ ในเอกสารฉบับนี้เพื่ออ้างถึงบริษัทที่เป็นเจ้าของ ี เครื่องหมายและชื่อหรือผลิตภัณฑ์ของบริษัทเหล่านี้ Dell Inc. ขอประกาศว่าบริษัทไม่มีความสนใจใน ้ เครื่องหมายการค้าและชื่อทางการค้าของบริษัทอื่น นอกจากของบริษัทเอง

# สารบัญ

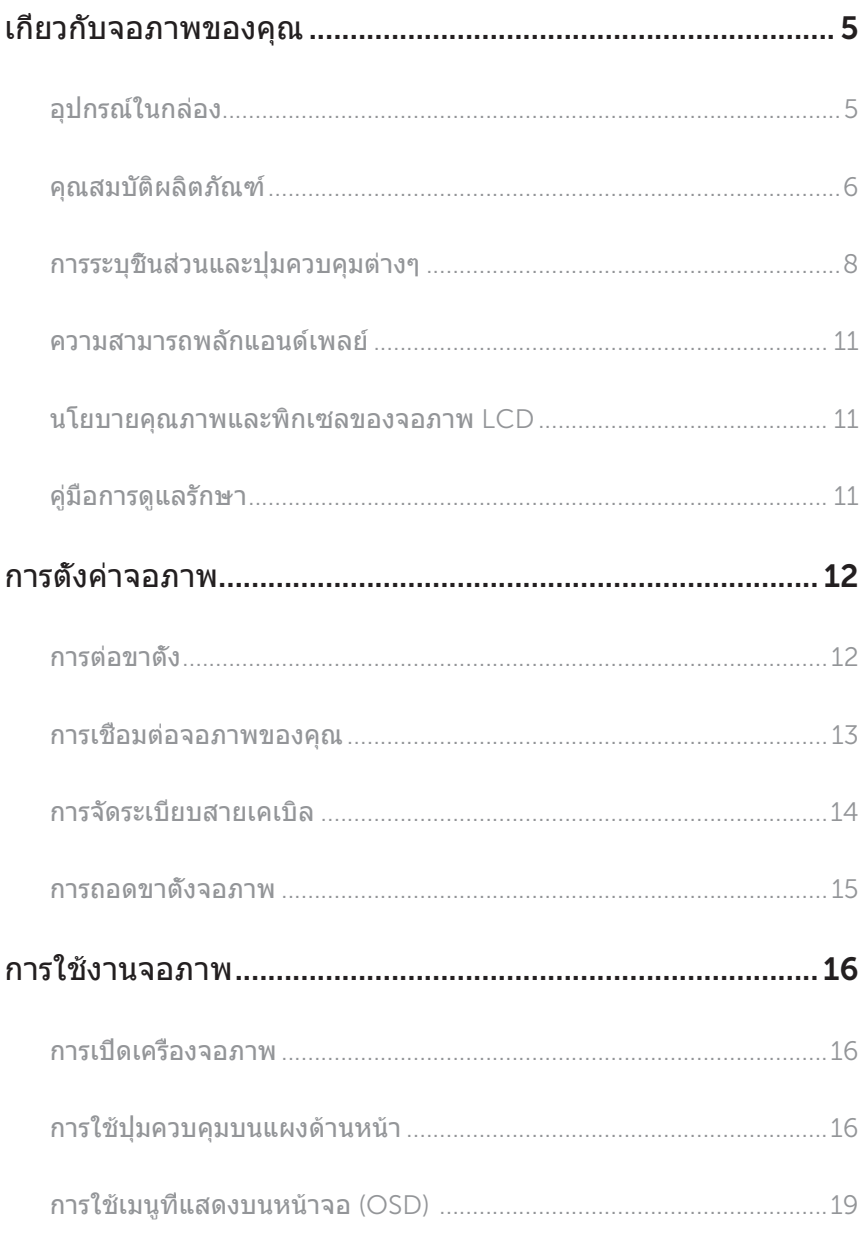

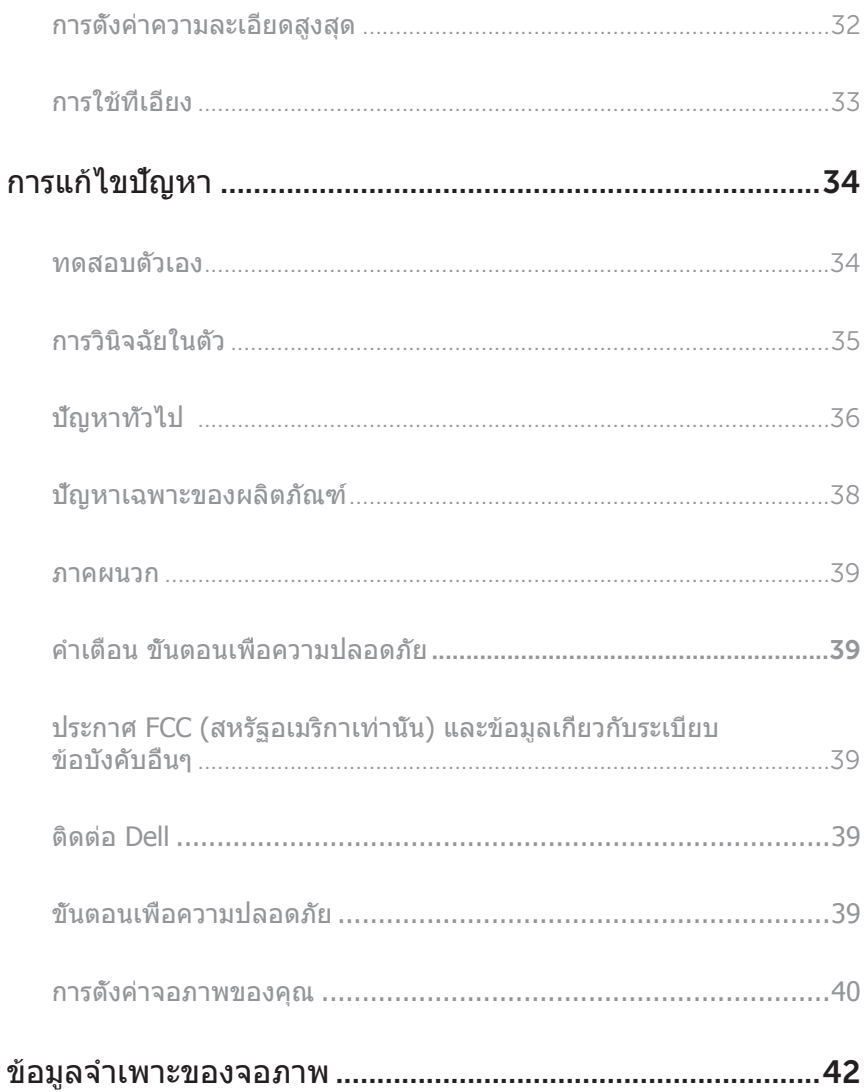

# <span id="page-4-0"></span>เกี่ยวกับจอภาพของคุณ

### อุปกรณ์ในกล่อง

้จอภาพของคุณส่งมอบมาพร้อมกับองค์ประกอบต่าง ๆ ดังแสดงด้านล่าง ตรวจดูให้แน่ใจว่าคุณได้ ี รับอุปกรณ์คร<sup>ิ</sup>บทุกชิ้น และดิดต่อ Dell หากมีอุปกรณ์ชิ้นใดขาดหายไป

 $\mathscr U$  **หมายเหตุ:** อุปกรณ์บางชิ้นอาจเป็นอุปกรณ์ซื้อเพิ่ม และอาจไม่ได*้*ให้มาพร้อมกับจอภาพของ คุณ คุณสมบัติหรือสอบางชนิด อาจไม่มีในบางประเทศ ื่

<mark>หมายเหตุ:</mark> เมื่อซื้อขาตังอื่น ๆ มา โปรดดูคู่มือการติดตั้งขาตั้งที่เกี่ยวข้องสำหรับขั้นตอนการ ติดตั้ง

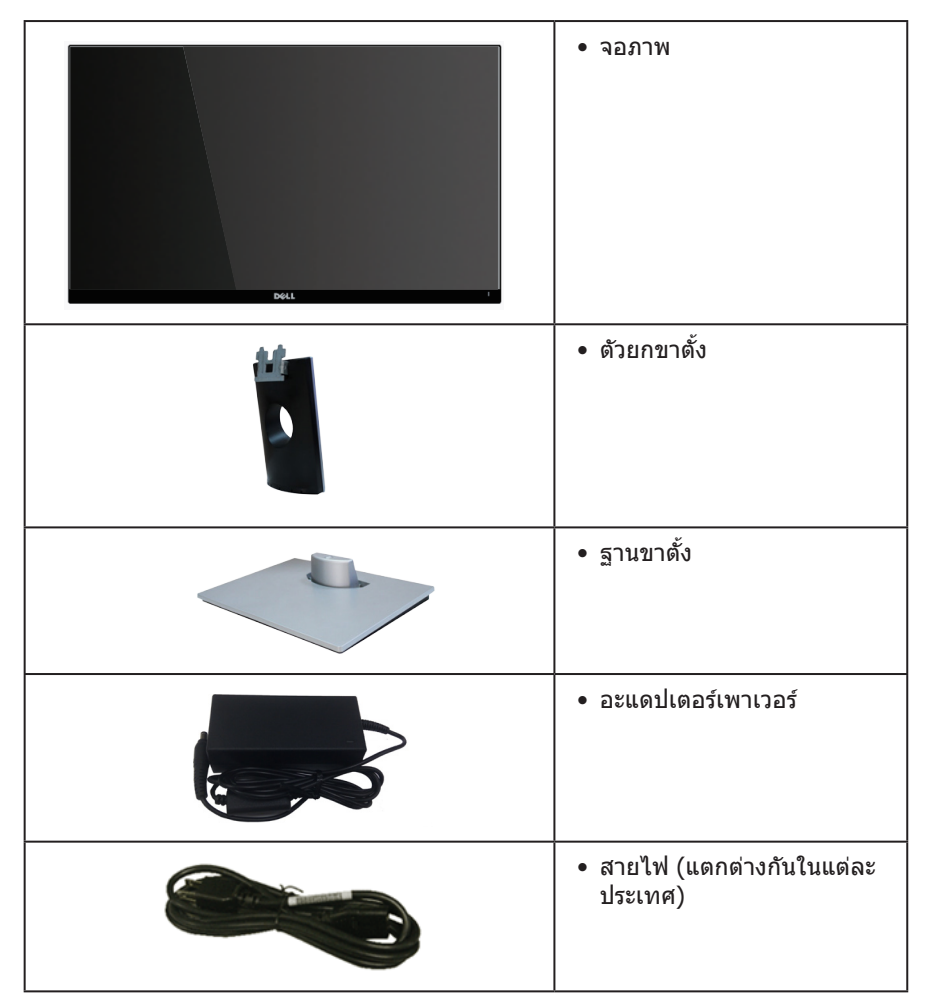

<span id="page-5-0"></span>![](_page_5_Picture_229.jpeg)

### คุณสมบัติผลิตภัณฑ์

จอแสดงผลแบบแบน **Dell S2216H\_S2316H** เป็นจอภาพผลึกคริสตัลเหลว (LCD) แบบ ี แอกทีฟแมทริกซ์ ที่ใช้ทรานซิสเตอร์แบบฟิล์มบาง (TFT) และ LED แบคไลท์ จอภาพมีคุณสมบัติ ดังต่อไปนี้

- **• S2216H**: พื้นที่แสดงผลที่สามารถรับชมได ้ 54.61 ซม. (21.5 นิ้ว) (วัดตามแนวทแยงมุม) ความละเอียด 1920 x 1080 บวกการสนับสนุนการแสดงผลที่ความละเอียดต�่ำกว่าแบบเต็ม หน้าจอ
- **• S2316H**: พื้นที่แสดงผลที่สามารถรับชมได ้ 58.42 ซม. (23 นิ้ว) (วัดแนวทแยงมุม) ความ ละเอียด 1920 x 1080 บวกการสนับสนุนการแสดงผลที่ความละเอียดต�่ำกว่าแบบเต็มหน้าจอ
- มุมมองการรับชมกว้าง อนุญาตให้ชมจากตำแหน่งนั่งหรือยืน หรือในขณะที่ย้ายจากด้านหนึ่ง ้ไปอีกด้าบหนึ่ง
- ความสามารถพลักแอนด์เพลย์ หากระบบของคุณรองรับ
- ความสามารถในการเชื่อมต่อ VGA และ HDMI ทำให้การเชื่อมต่อกับทั้งระบบเก่าและใหม่ ทำได้ง่าย
- ล�ำโพงภายในตัว (3W)x2
- การปรับแต่งที่แสดงบนหน้าจอ (OSD) เพื่อการตั้งค่าและการปรับแต่งหน้าจอที่ง่าย
- ี แผ่นซอฟต์แวร์และเอกสาร ซึ่งประกอบด้วยไฟล์ข้อมูล (INF) ไฟล์การจับคู่สึภาพ (ICM) และเอกสารของผลิตภัณฑ์
- มีซอฟต์แวร์ตัวจัดการการแสดงผล Dell ให้มา (อยู่ในแผ่น CD ที่มาพร้อมกับจอภาพ)
- S2216H:จอภาพที่ได้รับการรับรอง Energy Star ยกเว้นในภมิภาคยุโรป/เอเชียแปซิฟิก
- S2316H:จอภาพที่ได ้รับการรับรอง Energy Star ยกเว ้นในภูมิภาคยุโรป
- Dell จดทะเบียนผลิตภัณฑ์ในระบบการประเมินสมรรถนะด ้านสงแวดล ้อม EPEAT การจด ิ่ ทะเบียน EPEAT แตกต่างกันในแต่ละประเทศ ดู **www.epeat.net** ส� ำหรับสถานะการจด ทะเบียนตามประเทศ
- สล็อตล็อคเพื่อความปลอดภัย
- ้ความสามารถในการสลับจากอัตราส่วนภาพแบบไวด์ไปเป็นอัตราส่วนภาพแบบมาตรฐาน ใน ขณะที่ยังคงไว้ซึ่งคณภาพของภาพ
- จอแสดงผลได ้รับการรับรอง TCO
- ลดการใช้ BFR/PVC
- อัตราความคมชัดแบบไดนามิกสูง (8,000,000:1)
- พลังงานขณะสแตนด์บาย 0.3W เมื่ออยู่ในโหมดสลีป
- มาตรวัดพลังงานแสดงระดับพลังงานที่จอภาพใชแบบเรียลไทม์ ้

# <span id="page-7-0"></span>การระบุชินส่วนและปุ่มควบคุมต่างๆ

### มุมมองด ้านหน้า

![](_page_7_Picture_2.jpeg)

ปุ่ มควบคุมที่แผงด ้านหน้า

![](_page_7_Picture_78.jpeg)

ห**มายเหตุ:** สำหรับจอแสดงผลที่มีกรอบมันวาว ผู้ใช้ควรพิจารณาตำแหน่งการวางจอ แสดงผล เนื่องจากกรอบอาจทำให้เกิดการรบกวนการมองเห็นโดยสะท้อนแสงแวดล้อม และพื้นผิวที่สว่าง

### มุมมองด*้*านหลัง

![](_page_8_Picture_1.jpeg)

้มุมมองด้านหลังเมื่อไม่ใส่ขาตั้งจอภาพ

มุมมองด ้านหลังพร ้อมขาตั้งจอภาพ

![](_page_8_Picture_107.jpeg)

#### ้มุมมองด้านข้าง

![](_page_9_Picture_1.jpeg)

มุมมองด ้านล่าง

![](_page_9_Picture_3.jpeg)

#### ้มุมมองด้านล่างเมื่อไม่ใส่ขาตั้งจอภาพ

![](_page_9_Picture_156.jpeg)

 $\,^*$  ไม่สนับสนุนการใช้หูฟังสำหรับพอร์ตสัญญาณเสียงออก

### <span id="page-10-0"></span>ความสามารถพลักแอนด์เพลย์

ุดณสามารถติดตั้งจอภาพในระบบที่ใช้พลักแอนด์เพลย์ได้ จอภาพจะให้ข้อมูลการระบุจอแสดงผล ู้<br>แบบขยาย (EDID) แก่คอมพิวเตอร์โดยอัตโนมัติโดยใช้โปรโตคอลช่องข้อม<sup>ู</sup>ลการแสดงผล (DDC) ้ เพื่อที่ระบบจะสามารถกำหนดค่าด้วยตัวเอง และปรับการตั้งค่าต่าง ๆ ของจอภาพได้อย่างเหมาะสม ที่สุด การติดตั้งจอภาพส่วนใหญ่เป็นระบบอัตโนมัติ คุณสามารถเลือกการตั้งค่าที่แตกต่างกันได้ตาม ต้องการ สำหรับข้อมูลเพิ่มเติมเกี่ยวกับการเปลี่ยนการตั้งค่าจอภาพ การเชื่อมต่อจอภาพของคุณ

### นโยบายคุณภาพและพิกเซลของจอภาพ LCD

ระหว่างกระบวนการผลิตจอภาพ LCD ไม่ใชเรื่องผิดปกติที่จะมีหนึ่งหรือหลายพิกเซลที่สว่างคงที่ใน ่ ี่สถานะที่ไม่มีการเปลี่ยนแปลง ซึ่งมองเห็นได้ยากและไม่มีผลกระทบกับคุณภาพของการแสดงผล หรือความสามารถในการใช้งาน สำหรับข้อมูลเพิ่มเติมเกี่ยวกับนโยบายคุณภาพและพิกเซลของ จอภาพ Dell ให ้ดูที่เว็บไซต์สนับสนุนของ Dell ที่ **[www.dell.com/support/monitors](http://www.dell.com/support/monitors)**

### คู่มือการดูแลรักษา

#### การท�ำความสะอาดจอภาพของคุณ

![](_page_10_Picture_6.jpeg)

<u>ี่ ∧</u>ุ้∖ุ คำเตือน: ก่อนที่จะทำความสะอาดจอภาพ ให้ถอดปลั๊กไฟของจอภาพออกจาก **เต้าเสยบไฟฟ้ าก่อน ี**

 $\bigwedge$  ข้อควรระวัง: อ่านและทำตาม <u>[ขั้นตอนเพื่อความปลอดภัย](#page-38-2)</u> ก่อนที่จะทำความสะอาด **จอภาพ**

สำหรับหลักปฏิบัติที่ดีที่สุด ให้ปฏิบัติตามคำแนะนำในรายการดำนล่างในขณะที่แกะหีบห่อ ทำความ สะอาด หรือจัดการกับจอภาพของคุณ:

- ่ ในการทำความสะอาดหน้าจอที่มีการป้องกันไฟฟ้าสถิตของคุณ ให้ใช้ผ้านุ่มที่สะอาด ชุบน้ำ พอหมาดๆ เช็ดเบาๆ หากเป็นไปได้ ให้ใช้กระดาษทำความสะอาดหน้าจอแบบพิเศษ หรือ สารละลายที่เหมาะสมสำหรับสารเคลือบป้องกันไฟฟ้าสถิต อย่าใช้เบนซิน ทินเนอร์ แอมโมเนีย สารทำความสะอาดที่มีถทธิ์กัดกร่อน หรืออากาศอัด
- ใช้ผ้าชบน้ำอ่นเปียกหมาด ๆ เพื่อทำความสะอาดจอภาพ หลีกเลี่ยงการใช้ผงซักฟอกทุกชนิด เนื่องจากผงซักฟอกจะทิ้งคราบไว้บนจอภาพ
- หากคุณสังเกตเห็นผงสีขาวเมื่อคุณแกะกล่องจอภาพของคุณ ให้ใช้ผ้าเช็ดออก
- จัดการจอภาพด้วยความระมัดระวัง เนื่องจากจอภาพที่มีสีเข้มอาจเป็นรอย และแสดงเนื้อ ี่ สีขาวให้เห็นง่ายกว่าจอภาพที่มีสีอ่อน
- เพื่อรักษาคุณภาพบนจอภาพของคุณให้ดีที่สุด ให้ใช้สกรีนเซฟเวอร์ที่มีการเปลี่ยนแปลง ็ตลอดเวลา และปิดจอภาพของคุณเมื่อไม่ได้ใช้งาน

# <span id="page-11-0"></span>การตั้งค่าจอภาพ

### การต่อขาตั้ง

**ี ∕ี หมายเหตุ:** ขาตั้งไม่ได้ต่ออยู่ขณะที่ขนส่งจากโรงงาน

**หมายเหตุ:** ขันตอนต่อไปนี้ใช้สำหรับจอภาพที่มีขาตัง

![](_page_11_Picture_4.jpeg)

ในการต่อขาตั้งจอภาพ:

- 1. ถอดฝาออก และวางจอภาพบนฝา
- ่ 2. เสียบลิ้นสองอันที่ส่วนบนของขาตั้งเข้ากับร่องที่ด้านหลังของจอภาพ
- 3. กดขาตั้งลงจนกระทั่งล็อคเข้าที่

### <span id="page-12-1"></span><span id="page-12-0"></span>ึการเชื่อมต่อจอภาพของคุณ

![](_page_12_Picture_1.jpeg)

#### **ค�ำเตือน: ก่อนที่คุณจะเริ่มกระบวนการใด ๆ ในสวนนี ่ ให้ท� ้ำตาม** [ขั้นตอนเพื่อความ](#page-38-2) [ปลอดภัย](#page-38-2)

 $\mathscr U$  ห**มายเหต:** อย่าเชื่อมต่อสายเคเบิลทั้งหมดไปยังคอมพิวเตอร์พร้อมกัน

ึ ในการเชื่อมต่อจอภาพของคุณเข้ากับคอมพิวเตอร์:

- 1. ปิดคอมพิวเตอร์ของคุณ และถอดปลั๊กไฟออก
- 2. เชื่อมต่อสายเคเบิล VGA/HDMI/เสียง จากจอภาพไปยังคอมพิวเตอร์

การเชื่อมต่อสายเคเบิล VGA  $($ อุปกรณ์ซื้อเพิ่ม $)$ 

![](_page_12_Picture_8.jpeg)

### การเชื่อมต่อสายเคเบิล HDMI

![](_page_12_Picture_10.jpeg)

<span id="page-13-0"></span>การเชื่อมต่อสายเคเบิลเสียง (อุปกรณ์ซื้อเพิ่ม)

![](_page_13_Picture_1.jpeg)

### การจัดระเบียบสายเคเบิล

![](_page_13_Picture_3.jpeg)

้หลังจากที่ต่อสายเคเบิลที่จำเป็นทั้งหมดเข้ากับจอภาพและคอมพิวเตอร์ของคุณแล้ว ให้จัดระเบียบ ้<br>สายเคเบิลทั้งหมดดังแสดงด้านบน

![](_page_13_Picture_5.jpeg)

### <span id="page-14-0"></span>การถอดขาตั้งจอภาพ

![](_page_14_Picture_1.jpeg)

**หมายเหตุ:** เพื่อป้องกันรอยขีดข่วนบนหน้าจอ LCD ในขณะที่กำลังถอดขาตั้ง ให้แน่ใจว่า จอภาพวางอยู่บนพื้นผิวที่นุ่ม และสะอาด

**หมายเหตุ:** ขันตอนต่อไปนี้ใช้สำหรับจอภาพที่มีขาตัง

![](_page_14_Picture_4.jpeg)

ในถอดขาตั้งออก

- 1. วางจอภาพบนผ้าหรือเบาะที่นุ่ม
- 2. ใชไขควงยาวและบางเพื่อผลักสลักคลายออก ้
- 3. หลังจากที่สลักถูกคลายแล้ว นำฐานออกจากจอภาพ

# <span id="page-15-1"></span><span id="page-15-0"></span>การใช้งานจอภาพ

# การเปิดเครื่องจอภาพ

กดปุ่ม ( เพื่อเปิดจอภาพ

![](_page_15_Picture_3.jpeg)

# การใช้ปุ่มควบคุมบนแผงด้านหน้า

ใช้ปุ่มควบคุมที่ด้านหน้าของจอภาพเพื่อปรับภาพที่แสดงบนหน้าจอ

![](_page_15_Picture_6.jpeg)

ิ ตารางต่อไปนี้อธิบายปุ่มต่าง ๆ บนแผงด้านหน้า

![](_page_16_Figure_0.jpeg)

#### ตัวควบคุมบน OSD

้ใช้ปุ่มที่ด้านหน้าของจอภาพเพื่อปรับการตั้งค่าต่าง ๆ ของภาพ

![](_page_16_Figure_3.jpeg)

![](_page_17_Picture_47.jpeg)

# <span id="page-18-0"></span>การใชเมนูที่แสดงบนหน้าจอ (OSD) ้

### <span id="page-18-1"></span>การเข้าถึงเมน OSD

**ี่** *ห***มายเหตุ:** หากคุณเปลี่ยนแปลงการตั้งค่าต่าง ๆ แล้วไปยังเมนูอื่นหรือออกจากเมนู OSD ้จอภาพจะบันทึกการเปลี่ยนแปลงเหล่านั้นโดยอัตโนมัติ การเปลี่ยนแปลงยังจะถูกบันทึกเช่น ้กัน ถ้าคุณเปลี่ยนแปลงการตั้งค่า จากนั้นรอให้เมน OSD หายไป

1. กดปุ่ม **มีข**ี่ เพื่อแสดงเมนูหลัก OSD

#### **เมนูหลักสำ� หรับอินพุต อนาล็อก (VGA)**

![](_page_18_Figure_6.jpeg)

- 2. กดป่ม  $\bigcirc$  และ  $\bigcirc$  เพื่อเลื่อนระหว่างตัวเลือกการตั้งค่าต่าง ๆ ในขณะที่คุณย้ายจากไอคอน หนึ่งไปยังอีกไอคอนหนึ่ง ชื่อตัวเลือกจะถูกไฮไลต์ ดูรายการตัวเลือกทั้งหมดที่มีสำหรับ ิจอภาพในตารางด้านล่างนี้
- 3.  $p$ ดปุ่ม  $\bigcirc$ ิหนึ่งครั้งเพื่อเปิดใช้งานตัวเลือกที่ถูกไฮไลต์
- 4. กดปุ่ม  $\bullet$  และ  $\bullet$  เพื่อเลือกพารามิเตอร์ที่ต้องการ
- 5.  $\overline{a}$  กดปุ่ม  $\bullet$  และ จากนั้นใช้ปุ่ม  $\bullet$  และ  $\bullet$  ตามตัวแสดงสถานะบนเมนู เพื่อทำการ เปลี่ยนแปลง
- $6.$  เลือกปุ่ม  $\bigodot$  เพื่อกลับไปยังเมนหลัก

![](_page_19_Picture_136.jpeg)

![](_page_20_Picture_128.jpeg)

<span id="page-21-0"></span>![](_page_21_Picture_170.jpeg)

![](_page_22_Picture_250.jpeg)

![](_page_23_Picture_188.jpeg)

![](_page_24_Picture_284.jpeg)

![](_page_25_Picture_241.jpeg)

<span id="page-26-0"></span>![](_page_26_Picture_183.jpeg)

![](_page_27_Picture_208.jpeg)

![](_page_28_Picture_224.jpeg)

ห**มายเหตุ:** จอภาพนี้มีคุณสมบัติในตัวเพื่อปรับเทียบความสว่างอัตโนมัติเพื่อชดเชยสำหรับ LED ที่ใช้มานานแล*้*ว

#### **ข้อความเตือน OSD**

เมื่อคุณสมบัติ **Dynamic Contrast (ความคมชดแบบไดนามิก) ั** ถูกเปิดใชงาน (ในโหมดที่ตั้ง ้ ไว ้ล่วงหน้าเหล่านี้: **Game (เกม)** หรือ **Movie (ภาพยนตร์)**) การปรับความสว่างด ้วยตัวเองจะ ถกปิดใช้งาน

![](_page_29_Picture_2.jpeg)

เมื่อจอภาพไม่สนับสนุนความละเอียดในการแสดงผล ข ้อความต่อไปนี้จะปรากฏขึ้น:

![](_page_29_Picture_133.jpeg)

ู้นี่หมายความว่าจอภาพไม่สามารถซิงโครไนซ์กับสัญญาณที่กำลังได*้*รับจากคอมพิวเตอร์ ดู ข*้*อมูล จำเพาะของจอภาพ สำหรับช่วงความถี่แนวนอนและแนวดังที่สามารถระบุได่โดยจอภาพนี้ โหมดที่ แนะน�ำคือ 1920 x 1080

คุณจะเห็นข ้อความต่อไปนี้ก่อนที่ฟังก์ชน ั่ **DDC/CI** จะปิดท�ำงาน:

![](_page_29_Picture_7.jpeg)

ี เมื่อจอภาพเข้าสู่โหมด **ประหยัดพลังงาน** ข้อความต่อไปนี้จะปรากฏขึ้น:

![](_page_30_Picture_1.jpeg)

ถ้าคุณกดปุ่มใดๆ นอกเหนือจากปุ่มเพาเวอร์ ข้อความต่อไปนี้จะปรากฏขึ้น โดยขึ้นอยู่กับอินพุตที่ เลือก:

![](_page_30_Picture_97.jpeg)

ถ้าสายเคเบิล VGA หรือ HDMI ไม่ได้เชื่อมต่ออยู่, กล่องโต้ดอบแบบลอยที่แสดงด้านล่างจะปรากฏ ขึ้น จอภาพจะเข้าสู่ โหมดประหยัดพลังงานหลังจาก 5 นาที ถ้าถูกปล่อยทิ้งไว้ที่สถานะนี้

![](_page_30_Picture_98.jpeg)

ดูที่ <mark>การแก้ไขปัญห</mark>า สำหรับข้อมูลเพิ่มเติม

# <span id="page-31-0"></span>การตั้งค่าความละเอียดสูงสุด

ในการตั้งค่าความละเอียดสูงสำหรับจอภาพ:

ใน Windows 7, Windows 8, Windows 8.1 และ Windows 10:

- $1$ . สำหรับ Windows 8 และ Windows 8.1 ให้เลือกเดสก์ทอปไทล์เพื่อสลับไปเป็นเดสก์ทอป แบบคลาสสกิ
- 2. คลิกขวาบนเดสก์ทอป และคลิก **ความละเอียดหน้าจอ**
- 3. คลิกรายการแบบดึงลงของความละเอียดหน้าจอ และเลือก **1920 x 1080**
- 4. คลิก **ตกลง**

หากคุณไม่เห็นตัวเลือก 1920 x 1080 คุณอาจจำเป็นต้องอัพเดตไดรเวอร์กราฟฟิกของคุณ ให้ ท�ำหนึ่งในกระบวนการต่อไปนี้ให ้สมบูรณ์ โดยขึ้นอยู่กับคอมพิวเตอร์ของคุณ

หากคุณมีคอมพิวเตอร์เดสก์ทอปหรือคอมพิวเตอร์พกพา Dell

• ไปที่ **[www.dell.com/support](http://www.dell.com/support)** ป้อนแท็กบริการของคุณ และดาวน์โหลดไดรเวอร์ล่าสุด สำหรับกราฟฟิกการ์ดของคุณ

หากคุณใช้คอมพิวเตอร์ (พกพาหรือเดสก์ทอป) ที่ไม่ใช่ Dell

- ไปที่เว็บไซต์สนับสนุนสำหรับคอมพิวเตอร์ของคุณ และดาวน์โหลดไดรเวอร์กราฟฟิกล่าสุด
- ไปที่เว็บไซต์กราฟฟิกการ์ดของคุณ และดาวน์โหลดไดรเวอร์กราฟฟิกล่าสุด

# <span id="page-32-0"></span>การใช้ที่เอียง

![](_page_32_Picture_1.jpeg)

ห**มายเหตุ:** ใช้สำหรับจอภาพที่มีขาตั้ง เมื่อชื่อขาตั้งอื่น ๆ มา โปรดดูคู่มือการติดตั้งขาตั้ง สำหรับขันตอนการติดตัง

#### การหมุนจอภาพ

ก่อนที่คุณจะหมุนจอภาพ ควรยืดจอภาพของคุณในแนวตั้งให ้สุด และปรับให ้ตั้งตรง เพื่อหลีกเลี่ยง ไม่ให ้ชนขอบล่างของจอภาพ

![](_page_32_Picture_5.jpeg)

**ี И หมายเหตุ:** ขาตั้งไม่ได้ต่ออยู่ เมื่อจอภาพถูกส่งมอบจากโรงงาน

![](_page_32_Picture_7.jpeg)

# <span id="page-33-1"></span><span id="page-33-0"></span>การแก ้ไขปัญหา

\_⁄n **คำเตือน** ก่อนที่คุณจะเริ่มกระบวนการใดๆ ในส่วนนี้ ให้ทำตาม [ขั้นตอนเพื่อความปลอดภัย](#page-38-2)

#### ทดสอบตัวเอง

้จอภาพของคุณมีคุณสมบัติการทดสอบตัวเอง ที่อนุญาตให้คุณตรวจสอบว่าจอภาพทำงานอย่าง ้เหมาะสมหรือไม่ หากจอภาพและคอมพิวเตอร์ของคุณเชื่อมต่ออย่างเหมาะสม แต่หน้าจอก็ยังคง ่ มืดอย่ ให้รันการทดสอบตัวเอง โดยดำเนินการตามขั้นตอนต่อไปนี้

- 1. ปิดทั้งคอมพิวเตอร์และจอภาพ
- 2. ถอดปลั๊กสายเคเบิลวิดีโอจากด้านหลังของคอมพิวเตอร์ เพื่อให้การดำเนินการทดสอบตัวเอง เป็นไปอย่างเหมาะสม ให้กอดสายเคเบิลดิจิตอล และอบาล็อกทั้งหมดจากด้าบหลังของ จอภาพ
- 3. เปิดจอภาพ

ถ้าจอภาพทำงานถูกต้อง จอภาพจะตรวจจับได้ว่าไม่มีสัญญาณ และข้อความใดข้อความหนึ่ง ต่อไปนี้จะแสดงขึ้น ในขณะที่อยู่ในโหมดทดสอบตัวเอง LED เปิดปิดจะติดเป็นสขาว ี

![](_page_33_Picture_147.jpeg)

**หมายเหตุ:** กล่องนี้ยังปรากฏขึ้นระหว่างการท�ำงานระบบตามปกติ หากสายเคเบิลวิดีโอถูก ถอดออกหรือเสียหายด้วย

 $\,$  4.  $\,$  ปิดจอภาพของคุณและเชื่อมต่อสายเคเบิลวิดีโอใหม่ แล้วเปิดทั้งคอมพิวเตอร์และจอภาพ ของคุณ

หากหน้าจอของจอภาพยังคงมืดอย่หลังจากที่คุณเชื่อมต่อสายเคเบิลกลับเข้ามาเรียบร้อยแล้ว ให้ ิตรวจสอบตัวควบคมวิดีโอและคอมพิวเตอร์ เนื่องจากจอภาพของคุณทำงานได้อย่างถูกต้อง

### <span id="page-34-0"></span>การวินิจฉัยในตัว

้ จอภาพของคุณมีเครื่องมือการวินิจฉัยในตัว ที่ช่วยคุณหาว่าความผิดปกติของหน้าจอที่คุณเผชิญอย่ ว่าเป็นปัญหากับจอภาพของคุณ หรือกับคอมพิวเตอร์และวิดีโอการ์ดของคุณ

![](_page_34_Picture_2.jpeg)

**ี** *ไ***⁄้ขามายเหตุ:** คุณสามารถรันการวินิจฉัยในตัวได้เฉพาะเมื่อสายเคเบิลวิดีโอไม่ได้เสียบอยู่ และ ้จอภาพอยู่ใน *โหมดทดสอบตัวเอง* เท่านั้น

![](_page_34_Picture_4.jpeg)

ในการรันการวินิจฉัยในตัว

- 1. ตรวจดให้แน่ใจว่าหน้าจอสะอาด (ไม่มีอนภาคฝุ่นบนพื้นผิวของหน้าจอ)
- ่ 2. ถอดปลั๊กสายเคเบิลวิดีโอจากด้านหลังของคอมพิวเตอร์หรือจอภาพ จากนั้นจอภาพจะเข้าไป ยังโหมดทดสอบตัวเอง
- 3. กด **ปุ่ม 1** และ **ปุ่ม 4** ค้างไว้พร้อมกันเป็นเวลา 2 วินาที หน้าจอสีเทาจะปรากฏขึ้น
- 4. ตรวจสอบหน้าจอเพื่อหาความผิดปกติอย่างละเอียด
- 5. กด **ปุ่ม 4** บนแผงด้านหน้าอีกครั้ง สีของหน้าจอจะเปลี่ยนเป็นสีแดง
- 6. ตรวจสอบจอแสดงผลเพื่อหาความผิดปกติ
- 7. ทำซ้ำขั้นตอนที่ 5 และ 6 เพื่อตรวจสอบจอแสดงผลในสีเขียว สีน้ำเงิน สีขาว สีดำ และ หน้าจอข้อความ

การทดสอบสมบูรณ์เมื่อหน้าจอข ้อความปรากฏขึ้น เพื่อที่จะออก กด **ปุ่ ม 4** อีกครั้ง

หากคุณตรวจไม่พบความผิดปกติใด ๆ บนหน้าจอเมื่อใชเครื่องมือการวินิจฉัยในตัว หมายความว่า ้ ็จอภาพทำงานเป็นปกติ ให้ตรวจสอบวิดีโอการ์ดและคอมพิวเตอร์

# <span id="page-35-0"></span>ปัญหาทั่วไป

ตารางต่อไปนี้ประกอบด้วยข้อมูลทั่วไป เกี่ยวกับปัญหาที่เกิดกับจอภาพทั่วไปที่คุณอาจพบ และทาง แก้ไขปัญหาที่อาจทำได้

![](_page_35_Picture_318.jpeg)

![](_page_36_Picture_356.jpeg)

# <span id="page-37-0"></span>ปัญหาเฉพาะของผลิตภัณฑ์

![](_page_37_Picture_184.jpeg)

#### <span id="page-38-0"></span>ภาคผนวก

#### <span id="page-38-2"></span>**คำเตือน ขั้นตอนเพื่อความปลอดภัย**

![](_page_38_Picture_2.jpeg)

**ค�ำเตือน: การใชตัวควบคุม การปรับแต่ง หรือกระบวนการอื่นๆ นอกเหนือจากที่ระบุใน ้** ี่เอกสารฉบับนี้ อาจเป็นผลให้เกิดไฟฟ้าช็อต อันตรายจากไฟฟ้า และ/หรืออันตราย **ทางกล**

**ค�ำเตือน: สำ� หรับจอแสดงผลที่มีกรอบมันวาว ผู้ใชควรพิจารณาต� ้ ำแหน่งการวาง จอแสดงผล เนื่องจากกรอบอาจท�ำให้เกิดการรบกวนการมองเห็นโดยสะท้อนแสง แวดล้อมและพืนผิวที่สว่าง ้**

สำหรับข้อมูลเกี่ยวกับขั้นตอนเพื่อความปลอดภัย ให้ดู คู่มือข้อมูลผลิตภัณฑ์

### ี ประกาศ FCC (สหรัฐอเมริกาเท่านั้น) และข้อมูลเกี่ยวกับระเบียบ ข ้อบังคับอื่นๆ

สำหรับประกาศ FCC และข้อมูลเกี่ยวกับระเบียบข้อบังคับอื่นๆ ให้ดูเว็บไซต์ความสอดคล้องกับ ระเบียบข้อบังคับที่ [www.dell.com/regulatory\\_compliance](http://www.dell.com/regulatory_compliance)

### <span id="page-38-1"></span>ติดต่อ Dell

#### **สำ� หรับลูกค้าในสหรัฐอเมริกา ติดต่อที่หมายเลข 800-WWW-DELL (800-999-3355)**

 $\mathscr U$  **หมายเหต:** หากคุณไม่มีการเชื่อมต่ออินเทอร์เน็ตที่ใช้งานได้ คุณสามารถหาข้อมูลการติดต่อ ้ ได้จากใบสั่งซื้อ สลิปบรรจุภัณฑ์ ใบเสร็จ หรือแคตาล็อกผลิตภัณฑ์ Dell

#### **Dell มีตัวเลือกการสนับสนุนและบริการออนไลน์และทางโทรศพท์หลายอย่าง ความ ั สามารถในการ**

**ใชงานแตกต่างกันในแต่ละประเทศและผลิตภัณฑ์ต่างๆ และบริการบางอย่างอาจใช ้ ไม่ได้ ้ ในพืนที่ ้**

#### **ของคุณ**

#### **เพื่อรับเนือหาการสนับสนุนจอภาพแบบออนไลน์: ้**

1. ไปที่เว็บไซต์ [www.dell.com/support/monitors](http://)

#### **หากต้องการติดต่อ Dell สำ� หรับฝ่ ายขาย การสนับสนุนด้านเทคนิค หรือปัญหาเกี่ยวกับ บริการลูกค้า**

- 1. ไปที่เว็บไซต์ **[www.dell.com/support](http://www.dell.com/support)**
- 2. ตรวจสอบประเทศหรือภูมิภาคของคุณในเมนู **เลือกประเทศ/ภูมิภาค** ที่สวนล่างของหน้า ่
- 3. คลิก **ติดต่อเรา** ที่ด้าบช้ายของหน้า
- ี 4. เลือกลิงก์บริการหรือการสนับสนุนที่เหมาะสมตามความต้องการของคุณ
- 5. เลือกวิธีในการติดต่อ Dell ที่คุณติดต่อได ้สะดวก

#### **ค�ำเตือน: สำ� หรับจอแสดงผลที่มีกรอบมันวาว ผู้ใชควรพิจารณาต� ้ ำแหน่งการวาง จอแสดงผล เนื่องจากกรอบอาจท�ำให้เกิดการรบกวนการมองเห็นโดยสะท้อนแสง แวดล้อมและพืนผิวที่ ้ สว่าง**

# <span id="page-39-0"></span>การตั้งค่าจอภาพของคุณ

#### การตั้งค่าความละเอียดการแสดงผล

เพื่อให ้ได ้สมรรถนะในการแสดงผลดีที่สุดในขณะที่ใชระบบปฏิบัติการ Microsoft Windows ให ้ ้ ตั้งค่าความละเอียดการแสดงผลเป็น **1920 x 1080** พิกเซล โดยการท�ำตามขั้นตอนต่อไปนี้:

ใน Windows 7, Windows 8, Windows 8.1 และ Windows 10:

- $1$ . สำหรับ Windows 8 และ Windows 8.1 ให้เลือกเดสก์ทอปไทล์เพื่อสลับไปเป็นเดสก์ทอป แบบคลาสสกิ
- 2. คลิกขวาบนเดสก์ทอป และคลิก **ความละเอียดหน้าจอ**
- 3. คลิกรายการแบบดึงลงของความละเอียดหน้าจอ และเลือก **1920 x 1080**
- 4. คลิก ตกลง

้ถ้าคุณไม่เห็นตัวเลือกความละเอียดที่แนะนำ คุณอาจจำเป็นต้องอัพเดตไดรเวอร์กราฟฟิกของคุณ โปรดเลือกสถานการณ์ด้านล่างที่ตรงกับระบบคอมพิวเตอร์ที่คุณกำลังใช้ที่สุด และปฏิบัติตามขั้น ็ตอนที่ให้ไว้

#### หากคุณมีคอมพิวเตอร์เดสก์ทอป Dell™ หรือคอมพิวเตอร์พกพา Dell™ ที่สามารถเข้าถึงอินเทอร์เน็ตได้

- <sup>1.</sup> ไปที่ **[www.dell.com/support](http://)** ป้อนชื่อย่อของคุณ และดาวน์โหลดไดรเวอร์ล่าสุดสำหรับ กราฟฟิกการ์ดของคุณ
- 2. หลังจากที่ติดตั้งไดรเวอร์สำหรับกราฟฟิกอะแดปเตอร์ของคุณ ให้พยายามตั้งค่าความละเอียด เป็น **1920 x 1080** อีกครั้ง

![](_page_39_Picture_12.jpeg)

 $\mathbb{K}$  หมายเหตุ: ถ้าคุณไม่สามารถตั้งค่าความละเอียดเป็น **1920 x 1080** โปรดติดต่อ Dell™ เพื่อสอบถามเกี่ยวกับกราฟฟิกอะแดปเตอร์ที่สนับสนุนความละเอียดเหล่านี้

#### ถ ้าคุณมีคอมพิวเตอร์เดสก์ทอป, คอมพิวเตอร์พกพา หรือกราฟฟิกการ์ดที่ ไม่ใชยี่ห ้อ Dell™ ่

ใน Windows 7, Windows 8, Windows 8.1 และ Windows 10:

- $1$ . สำหรับ Windows 8 และ Windows 8.1 ให้เลือกเดสก์ทอปไทล์เพื่อสลับไปเป็นเดสก์ทอป แบบคลาสสกิ
- 2. คลิกขวาบนเดสก์ทอป และคลิก **การปรับแต่ง**
- 3. คลิก **เปลี่ยนการตั้งค่าการแสดงผล**
- 4. คลิก **การตั้งค่าขั้นสูง**
- 5. ระบุผู้จำหน่ายกราฟฟิกคอนโทรลเลอร์ของคณจากคำอธิบายที่ด้านบนของหน้าต่าง (เช่น NVIDIA, ATI, Intel ฯลฯ)
- 6. โปรดดูจากเว็บไซต์ของผู้จำหน่ายกราฟฟิกการ์ดสำหรับไดรเวอร์ที่อัปเดต (ตัวอย่างเช่น [www.ATI.com](http://www.ATI.com) หรือ [www.NVIDIA.com\)](http://www.NVIDIA.com)

7. หลังจากที่ติดตั้งไดรเวอร์สำหรับกราฟฟิกอะแดปเตอร์ของคุณ ให้พยายามตั้งค่าความละเอียด เป็น **1920 x 1080** อีกครั้ง

**หมายเหตุ:** หากคุณไม่สามารถตั้งค่าความละเอียดที่แนะน�ำได ้ โปรดติดต่อผู้ผลิต คอมพิวเตอร์ของคุณ หรือพิจารณาซอกราฟฟิกอะแดปเตอร์ที่จะรองรับความละเอียดวิดีโอ ื้

# <span id="page-41-1"></span><span id="page-41-0"></span>ข้อมูลจำเพาะของจอภาพ

#### ข้อมูลจำเพาะของจอแสดงผลแบบแบน

![](_page_41_Picture_237.jpeg)

 $*$ [S2216H/S2316H] เฉดสี (ทั่วไป) อ้างอิงจากมาตรฐานการทดสอบ CIE1976(82%) และ CIE1931(72%)

ข้อมูลจำเพาะความละเอียด

![](_page_41_Picture_238.jpeg)

## โหมดการแสดงผลที่ตั้งไว ้ล่วงหน้า

![](_page_42_Picture_284.jpeg)

ข้อมูลจำเพาะระบบไฟฟ้า

![](_page_42_Picture_285.jpeg)

# คุณลักษณะทางกายภาพ

![](_page_43_Picture_169.jpeg)

# ้คุณลักษณะทางสิ่งแวดล้อม

![](_page_44_Picture_29.jpeg)

![](_page_45_Picture_263.jpeg)

#### โหมดการจัดการพลังงาน

หากคณมีการ์ดแสดงผลหรือชอฟต์แวร์ DPM™ ที่ตรงตามข้อกำหนด VESA ติดตั้งอยู่ใน ้<br>คอมพิวเตอร์ของคุณ จอภาพจะสามารถลดการสิ้นเปลืองพลังงานเมื่อไม่ได้ใช้งานโดยอัตโนมัติ ี่สถานะนี้เรียกว่า โหมดประหยัดพลังงาน\* หากคอมพิวเตอร์ตรวจพบการป้อนข้อมลจากแป้นพิมพ์ ี เมาส์ หรืออุปกรณ์ป้อนข้อมูลอื่น ๆ จอภาพจะกลับมาทำงานโดยอัตโนมัติ ความสิ้นเปลืองพลังงาน ้ และการส่งสัญญาณของคุณสมบัติประหยัดพลังงานอัตโนมัตินี้ แสดงอยู่ในตารางด้านล่างนี้

 $\,^*$  การไม่สิ้นเปลืองพลังงานเลยในโหมด ปิดเครื่อง สามารถทำได้โดยการถอดสายไฟออกจาก จอภาพเท่านั้น

#### **S2216H**

![](_page_45_Picture_264.jpeg)

![](_page_45_Picture_265.jpeg)

#### **S2316H**

![](_page_46_Picture_228.jpeg)

![](_page_46_Picture_229.jpeg)

\*\* การสิ้นเปลืองพลังงานสูงสุดโดยเปิดความสว่างสูงที่สุด

 $\ast\ast\ast$  การสิ้นเปลืองพลังงาน (โหมดเปิดเครื่อง) ได้รับการทดสอบที่ 230 โวลต์ / 50 Hz

เอกสารนี้มีให้สำหรับเป็นข้อมูลเท่านั้น และสะท้อนถึงสมรรถนะในห้องทดลอง ผลิตภัณฑ์อาจ ้ ทำงานแตกต่างจากนี้ ขึ้นอยู่กับซอฟต์แวร์ องค์ประกอบ และอุปกรณ์ต่อพ่วงที่คุณสั่งซื้อมา ้ และบริษัทไม่มีข้อผกมัดในการอัปเดตข้อมูลดังกล่าว ดังนั้น ลูกค้าไม่ควรยึดถือข้อมูลนี้แต่เพียง ้อย่างเดียวในการตัดสินใจเกี่ยวกับความคลาดเคลื่อนทางไฟฟ้า และข้อมลอื่น ๆ ไม่รับประกัน ้ความถูกต้องหรือความสมบูรณ์ของข้อมูลทั้งแบบชัดแจ้ง หรือโดยนัย

**ี่ (⁄ู้) หมายเหตุ:** S2216H:จอภาพที่ได*้*รับการรับรอง Energy Star ยกเว้นในภูมิภาคยุโรป/เอเชีย แปซฟิกิ

S2316H:จอภาพที่ได ้รับการรับรอง Energy Star ยกเว ้นในภูมิภาคยุโรป Dell จดทะเบียนผลิตภัณฑ์ในระบบการประเมินสมรรถนะด้านสิ่งแวดล้อม FPFAT การจด ทะเบียน EPEAT แตกต่างกันในแต่ละประเทศ ดู **www.epeat.net** ส� ำหรับสถานะการจด ทะเบียนตามประเทศ

![](_page_46_Picture_7.jpeg)

#### ข้อมลจำเพาะของลำโพง

![](_page_46_Picture_230.jpeg)

OSD จะทำงานเฉพาะในโหมด การทำงานปกติ เท่านั้น เมื่อกดปุ่มใดๆ ในโหมดไม่ทำงาน เครื่องจะ แสดงข ้อความดังต่อไปนี้

![](_page_47_Picture_1.jpeg)

ี่ เปิดใช้งานคอมพิวเตอร์และจอภาพเพื่อเข้าถึง OSD

### การก�ำหนดพิน

### ขั้วต่อ VGA

![](_page_48_Picture_2.jpeg)

![](_page_48_Picture_113.jpeg)

# ขั้วต่อ HDMI

![](_page_49_Picture_1.jpeg)

![](_page_49_Picture_122.jpeg)